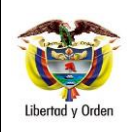

**Objetivo**: Establecer lineamientos a través de la guía financiera relacionada con la creación de ordenadores del gasto en el Sistema Integrado de Información Financiera SIIF Nación, para que los usuarios cuenten con una herramienta de consulta permanente que les permita conocer las diferentes transacciones a realizar para efectuar la ejecución presupuestal del gasto en el SIIF Nación y tengan las herramientas necesarias para efectuar las transacciones en el sistema.

**Alcance:** Desde Generalidades hasta documentos asociados. Aplica para Unidades Ejecutoras del Ministerio de Defensa Nacional. Para Establecimientos Públicos del Sector Defensa, Superintendencia de Vigilancia y Seguridad Privada y Policía Nacional cuando así lo requieran.

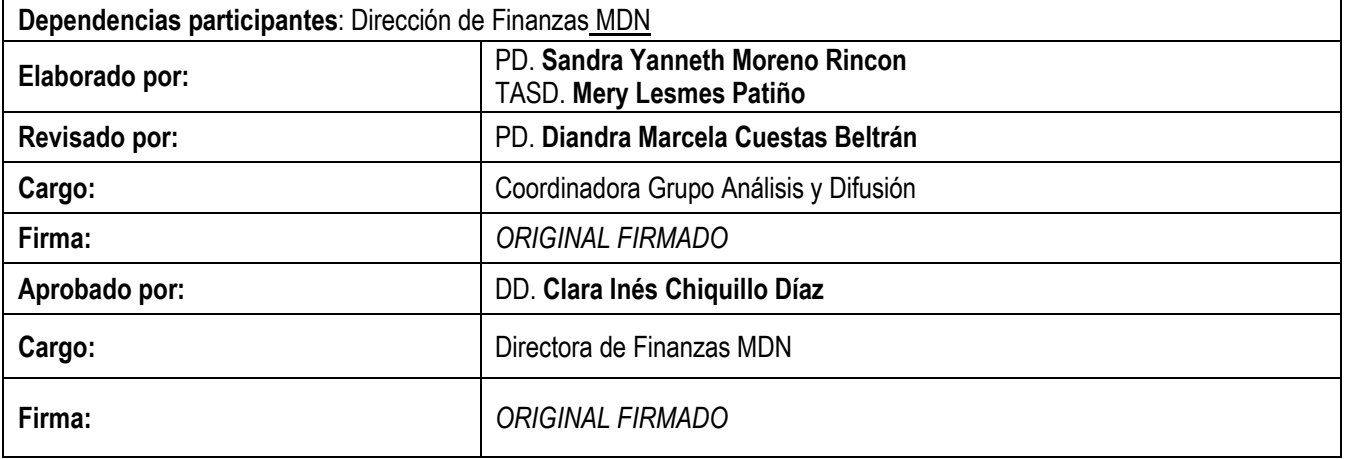

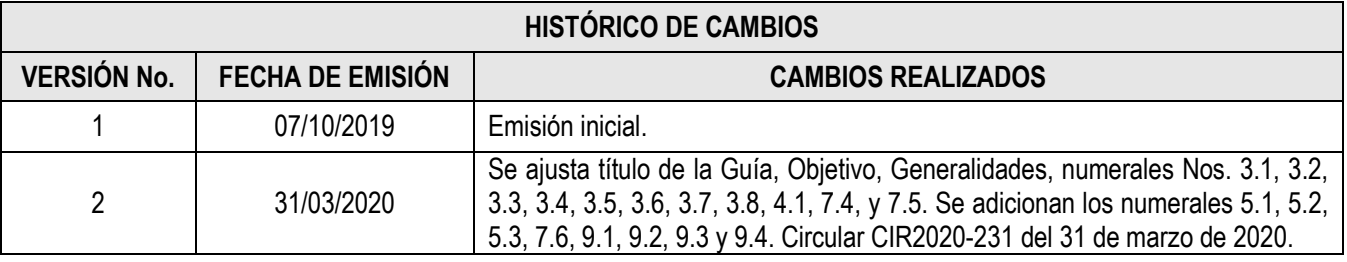

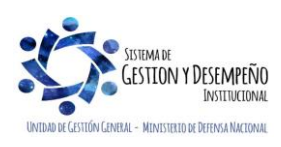

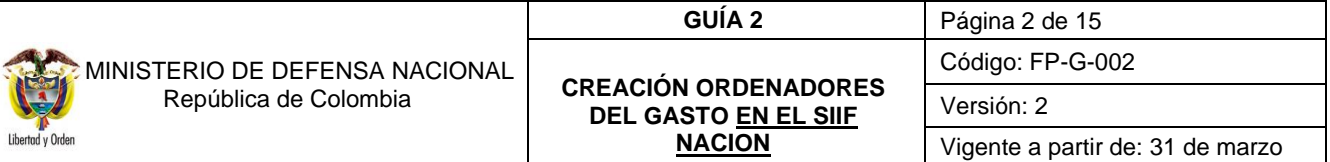

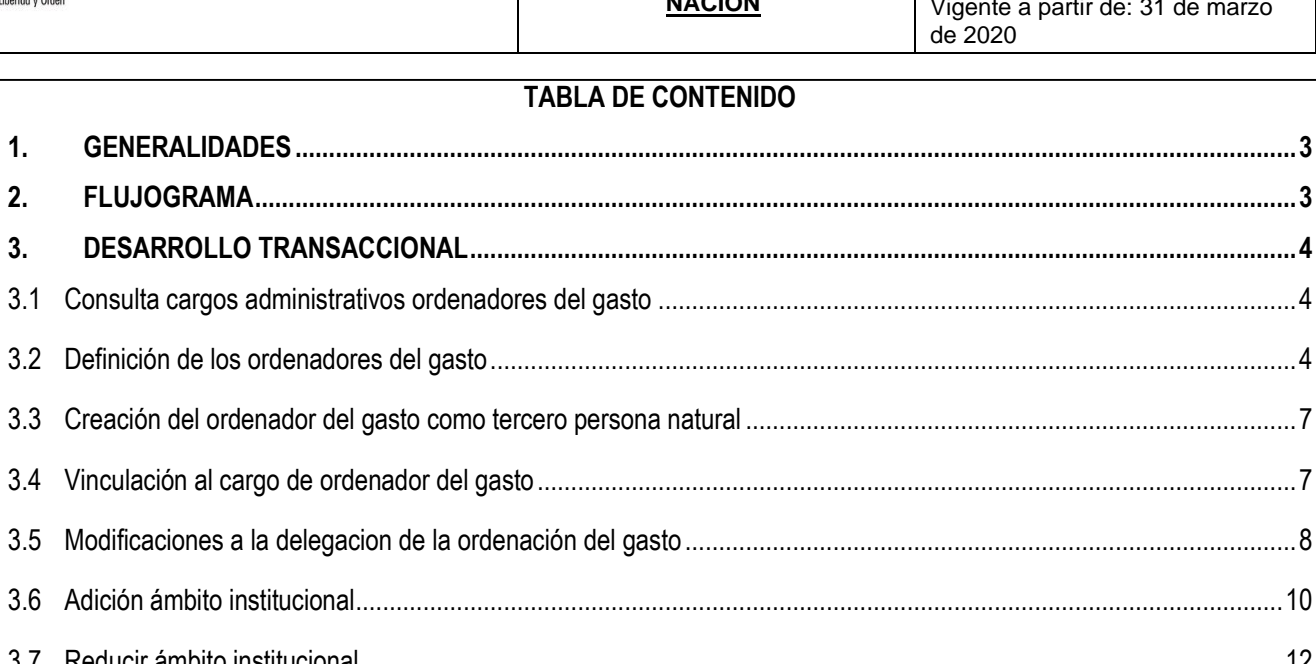

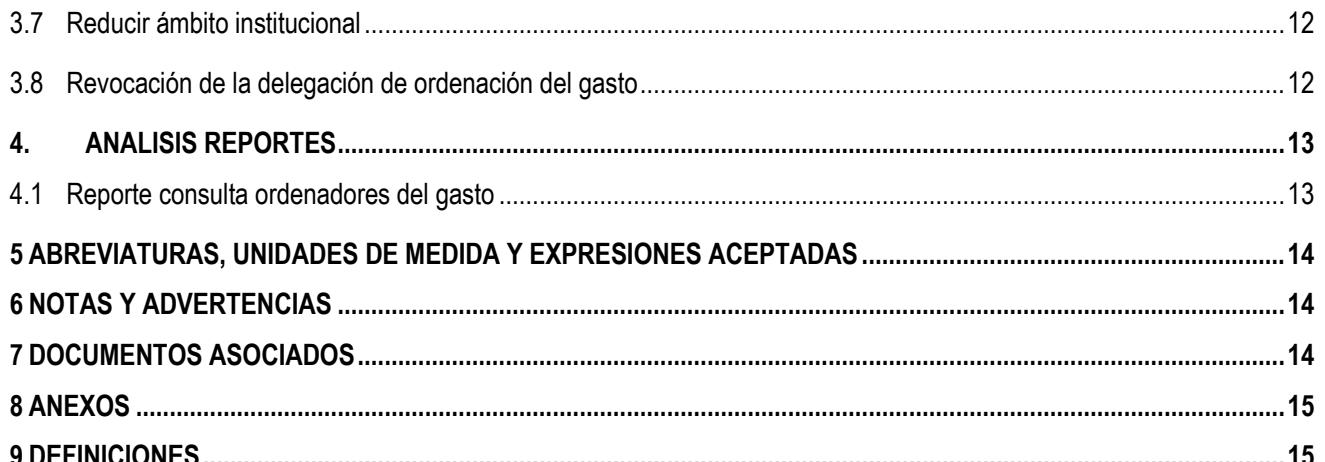

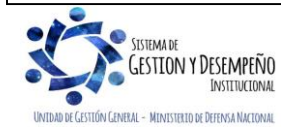

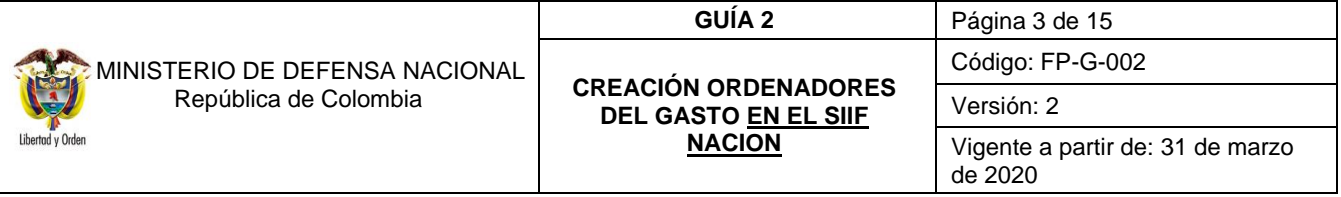

## <span id="page-2-0"></span>**1. GENERALIDADES**

Para la creación de un ordenador del gasto en el Sistema Integrado de Información Financiera SIIF Nación, en primer lugar las Unidades Ejecutoras crean al ordenador del gasto como un tercero persona natural; posteriormente se vincula el cargo y la Unidad o Subunidad Ejecutora a la que pertenece, de conformidad con la Resolución Interna (aplica para las Unidades Ejecutoras de la Sección Presupuestal 1501 que suscribe el señor Ministro de Defensa Nacional), en la Policía Nacional a través del Acto Administrativo que expide el Director General de la Policía Nacional y para los Establecimientos Públicos mediante el Acto Administrativo por el cual se delega la Ordenación del Gasto, con el propósito de asociarlos a los procesos contractuales que se suscriban.

La creación de los Ordenadores del Gasto se realiza a través del Perfil **"Gestión Presupuesto de Gastos"**, la consulta de cargos administrativos y demás transacciones se realizarán por el perfil "**Parametrizador Gestión Entidad".**

## <span id="page-2-1"></span>**2. FLUJOGRAMA**

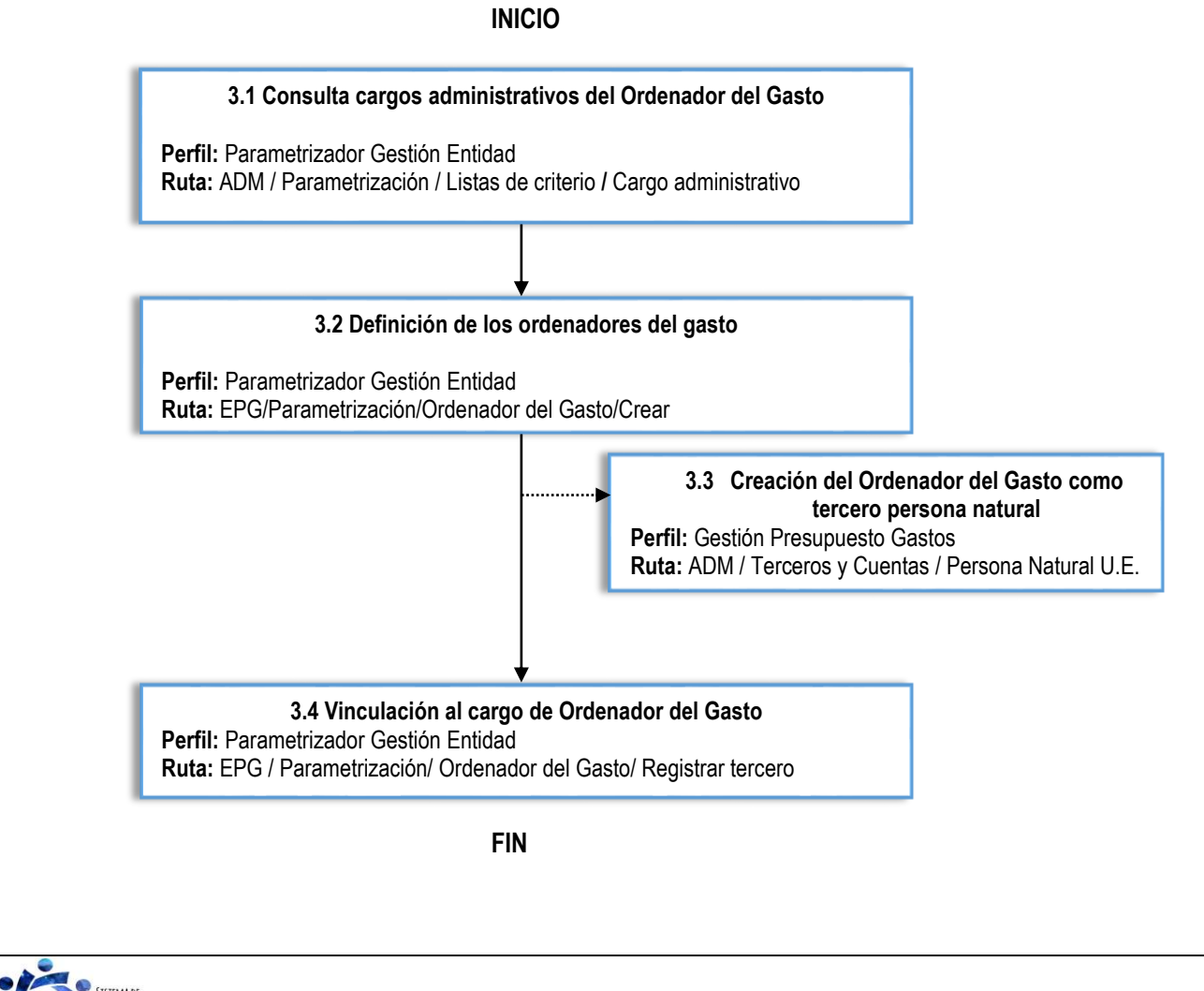

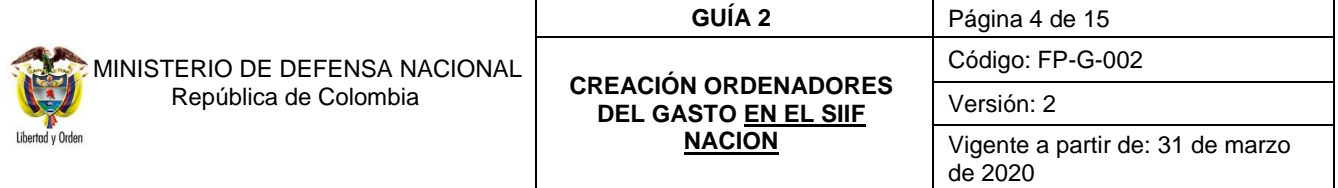

## <span id="page-3-0"></span>**3. DESARROLLO TRANSACCIONAL**

#### <span id="page-3-1"></span>**3.1 Consulta cargos administrativos ordenadores del gasto**

El **Perfil** "Parametrizador gestión entidad" realizará la consulta de los cargos administrativos, con el fin de verificar si el cargo del Ordenador de Gasto se encuentra incluido dentro de la lista existente, de lo contrario la entidad debe solicitar a través del Call Center del Ministerio de Hacienda – SIIF Nación, la creación de los cargos que requiera.

Sin este requisito no se podrá definir el Ordenador de Gasto.

Dicha consulta se efectúa a través de la Ruta: Administración (ADM) / Parametrización / Lista de Criterio. El sistema presenta la siguiente pantalla:

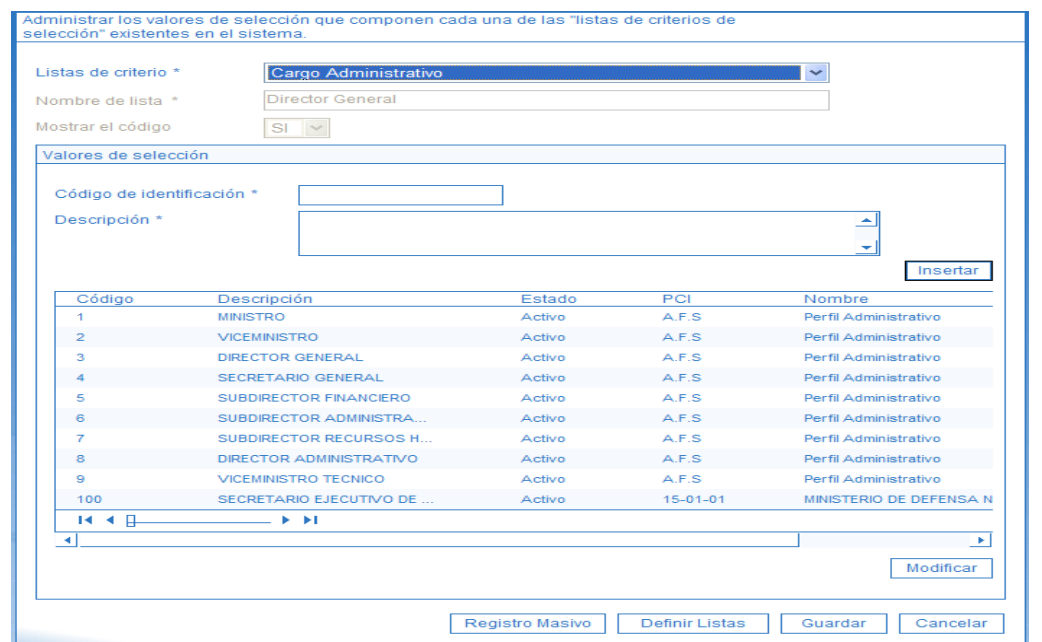

#### **Listas de criterio**: Seleccionar Cargo Administrativo

El sistema presenta los cargos creados actualmente.

## <span id="page-3-2"></span>**3.2 Definición de los ordenadores del gasto**

A través de esta transacción se definen los Ordenadores del Gasto de una Unidad o Subunidad Ejecutora, los cuales se crean por Unidad, pero es necesario definir para cual o cuales sub unidades estará autorizado el ordenador del gasto, así como las limitaciones que tenga ya sea de cuantía, o de ámbito presupuestal.

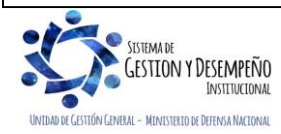

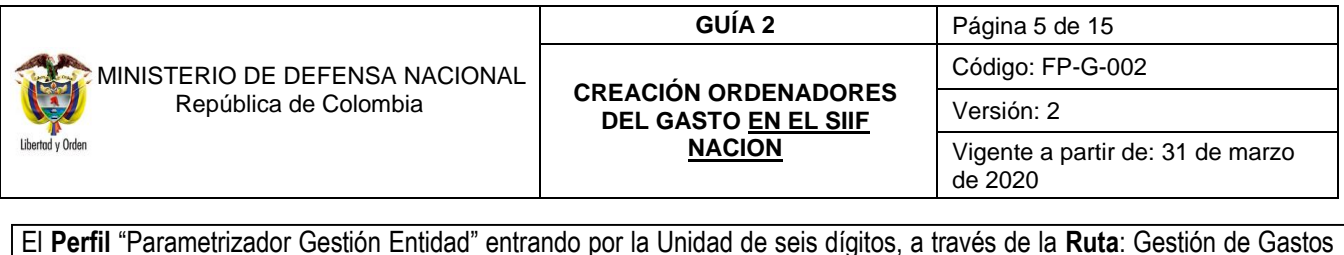

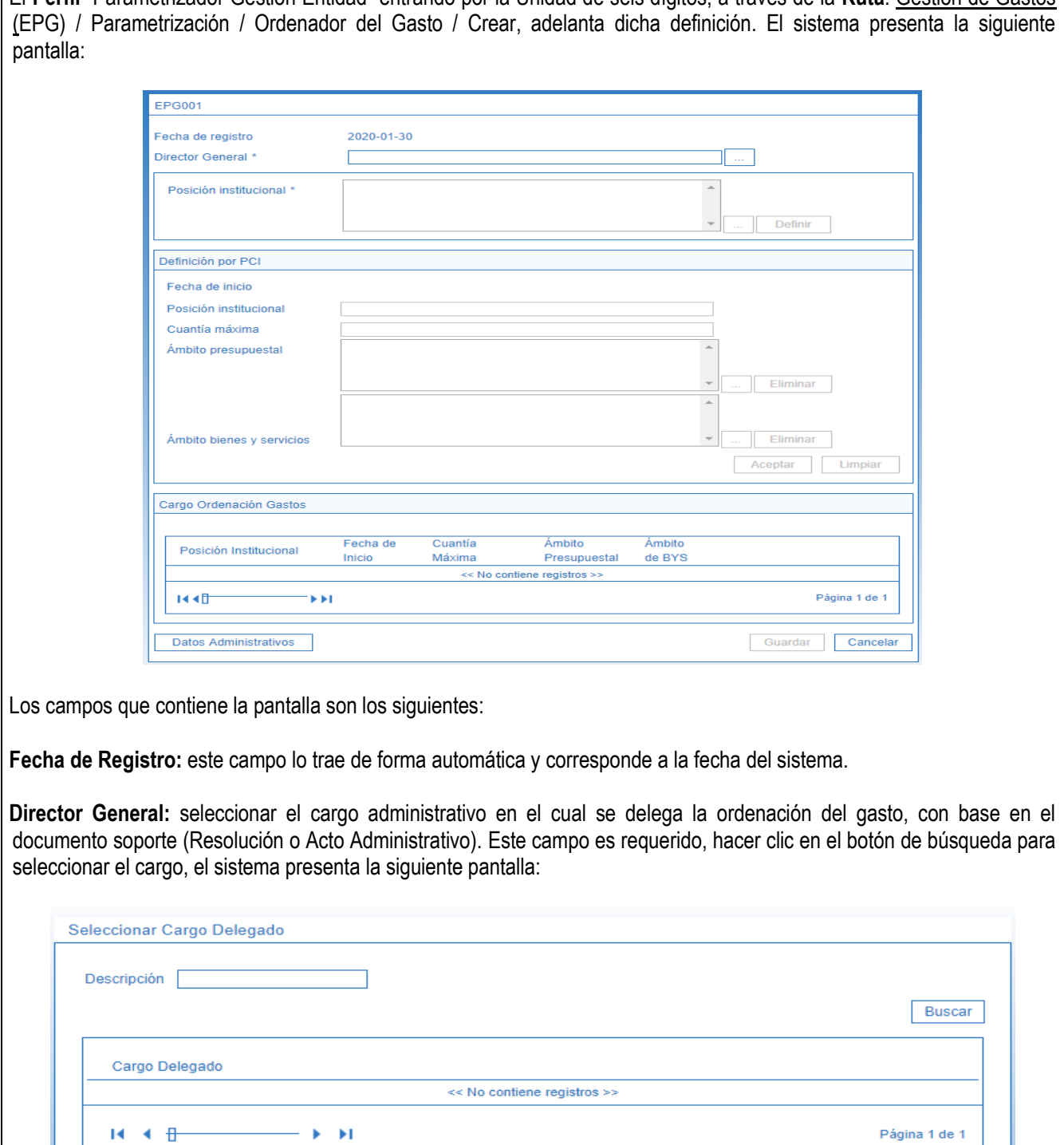

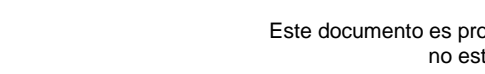

SISTEMA DE

UNIDAD DE GESTIÓN GENERAL - MINISTERIO DE DEFENSA NACIONAL

G

GESTION Y DESEMPEÑO

Este documento es propiedad del Ministerio de Defensa Nacional, no está autorizado su reproducción total o parcial

Aceptar

Cancelar

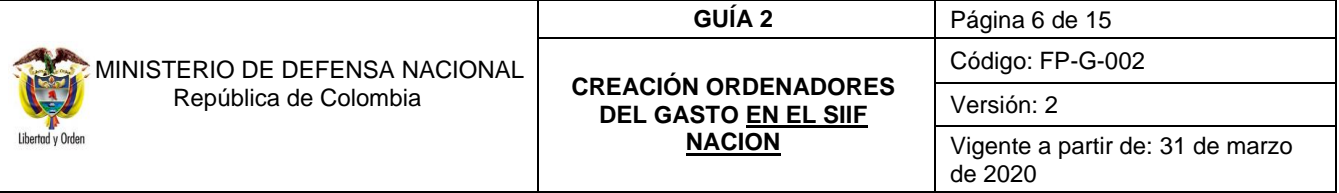

Dar clic en el botón "Buscar" y seleccionar el cargo que se vaya a definir y dar clic en el botón "Aceptar" para que el sistema lleve el dato a la pantalla principal.

**Posición Institucional:** dar clic en (…), para elegir la Unidad Ejecutora y posteriormente dar clic en el botón "Definir".

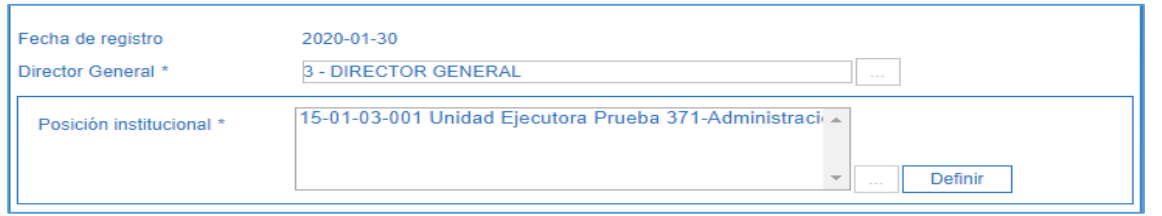

Posteriormente, el sistema habilita el botón "Definir", para determinar la cobertura institucional de la ordenación del gasto. Marcar cada Posición Institucional a incluir y dar clic en el botón "Definir", el sistema incluye cada Subunidad seleccionada y habilita el campo "Cuantía Máxima".

### **Definición por PCI (Posición Catalogo Institucional)**

**Fecha de inicio:** corresponde a la fecha de inicio de la ordenación del gasto.

**Posición Institucional:** el sistema incluye cada Subunidad seleccionada.

**Cuantía Máxima:** se registra la cuantía máxima de ordenación para la(s) Unidad(es) Ejecutora(s) o Subunidad(es) elegida(s). Si no se registra información en este campo, se entiende que la ordenación del gasto no tiene limitantes de valor. Una vez ingresa la cuantía máxima el sistema habilita el campo Ámbito Presupuestal.

**Ámbito Presupuestal:** dar clic en el botón de búsqueda (…) para delimitar la ordenación del gasto para uno o más rubros de gasto (posiciones del catálogo de gasto) que utilice la Unidad Ejecutora o Subunidad, si no se define ámbito presupuestal se entiende que la ordenación del gasto no tiene limitantes de rubros presupuestales. El sistema presenta la siguiente pantalla:

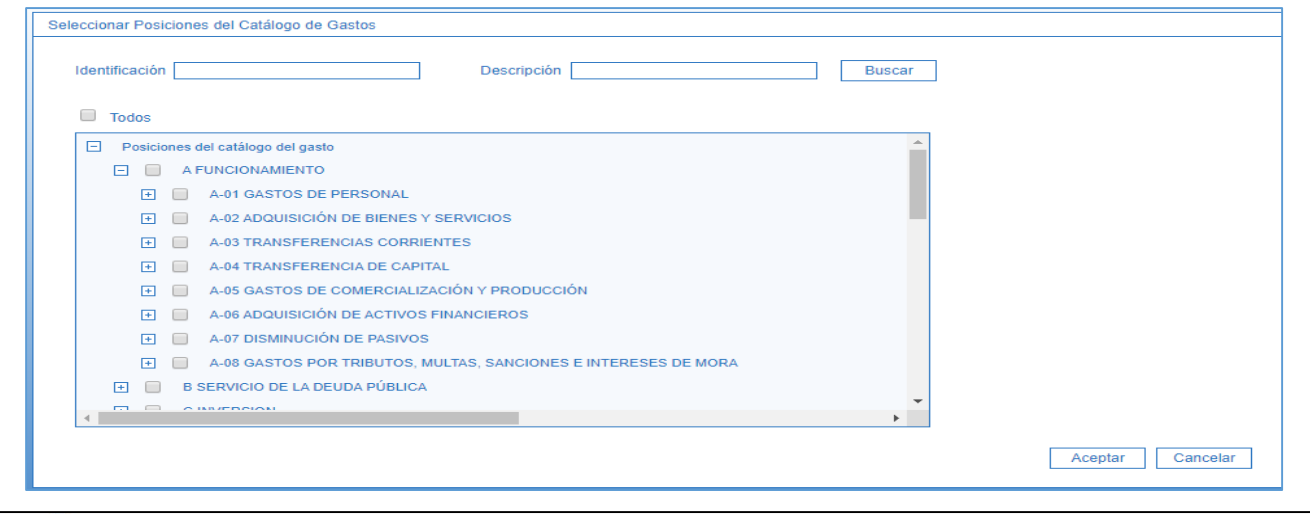

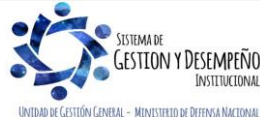

Este documento es propiedad del Ministerio de Defensa Nacional, no está autorizado su reproducción total o parcial

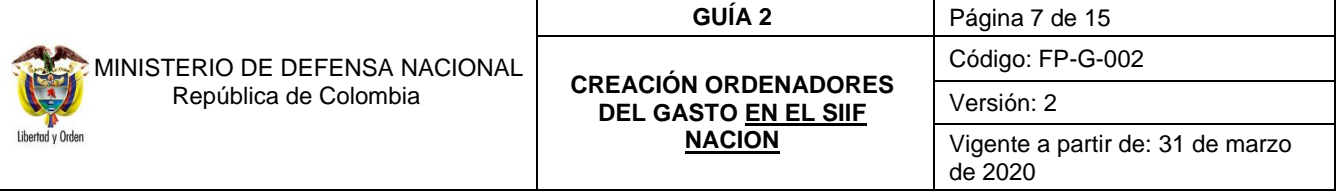

Se despliega la ayuda para buscar el rubro de gasto que va a delimitar la ordenación del gasto. Es opcional utilizar filtros de Identificación y/o Descripción, si se utilizan los filtros dar clic en el botón "Buscar". Dar clic en el recuadro  $|\nabla|$  ubicado al lado izquierdo de cada rubro de gasto a los que se delimita la Ordenación del Gasto. Posteriormente, dar clic en el botón "Aceptar".

El sistema incluye cada rubro seleccionado como campo para delimitar el ámbito del registro de Ordenación del Gasto.

**Ámbito de Bienes y Servicios:** no efectuar ninguna selección.

Dar clic en el botón "Guardar" con lo cual el sistema presenta el número consecutivo con el cual quedó efectuada la delegación de la ordenación del gasto.

*NOTA 1: cuando el cargo del Ordenador del Gasto tenga la cobertura tanto en la Unidad Ejecutora y en sus respectivas Subunidades es necesario definir el mismo en cada una de éstas seleccionándolas simultáneamente. Lo anterior, considerando que de no contemplar todas las Subunidades que contienen dicho cargo éste no quedará disponible para posteriormente asociarlo en aquellas en que no se realizó dicha acción, ejemplo: el cargo de Comandante de los Batallones de Apoyo de Servicios para el Combate (B.A.S.P.C) debe asociarle a las diferentes Subunidades del Ejército Nacional.*

### <span id="page-6-0"></span>**3.3 Creación del ordenador del gasto como tercero persona natural**

La Unidad Ejecutora (nivel central) son los únicos que deben adelantar la vinculación del Ordenador del Gasto como tercero persona natural, con fundamento en la documentación e información del funcionario delegado.

El **Perfil** "Gestión Presupuesto de Gastos" creará el Ordenador del Gasto a través de la **Ruta**: Administración (ADM) / Terceros y Cuentas / Persona Natural UE, siguiendo los parámetros establecidos en la Guía Financiera N°5 "Creación terceros y vinculación de cuentas bancarias" en el Sistema SIIF Nación.

## <span id="page-6-1"></span>**3.4 Vinculación al cargo de ordenador del gasto**

A través de esta opción, se asigna la ordenación de gasto al tercero nombrado como Ordenador de Gasto y creado como tercero persona natural para que pueda asumir las responsabilidades que se desprenden de la delegación.

Para realizar la vinculación, el **Perfil** "Parametrizador Gestión Entidad" ingresará a través de la **Ruta**: Gestión de Gasto (EPG) / Parametrización / Ordenador del Gasto / Registrar Tercero, con lo cual presenta la siguiente pantalla:

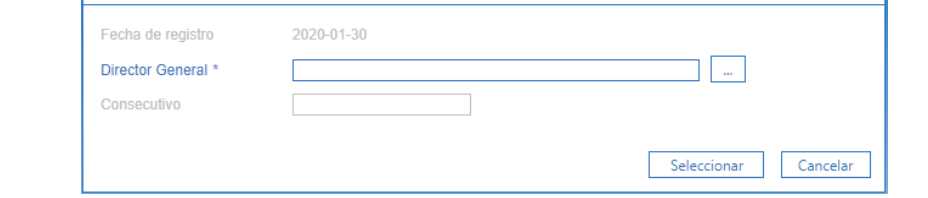

**Fecha de Registro:** el sistema presenta automáticamente la fecha del día en que se está adelantando la gestión.

**Director General:** mediante el botón de busqueda buscar y seleccionar el cargo parametrizado anteriormente.

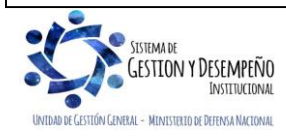

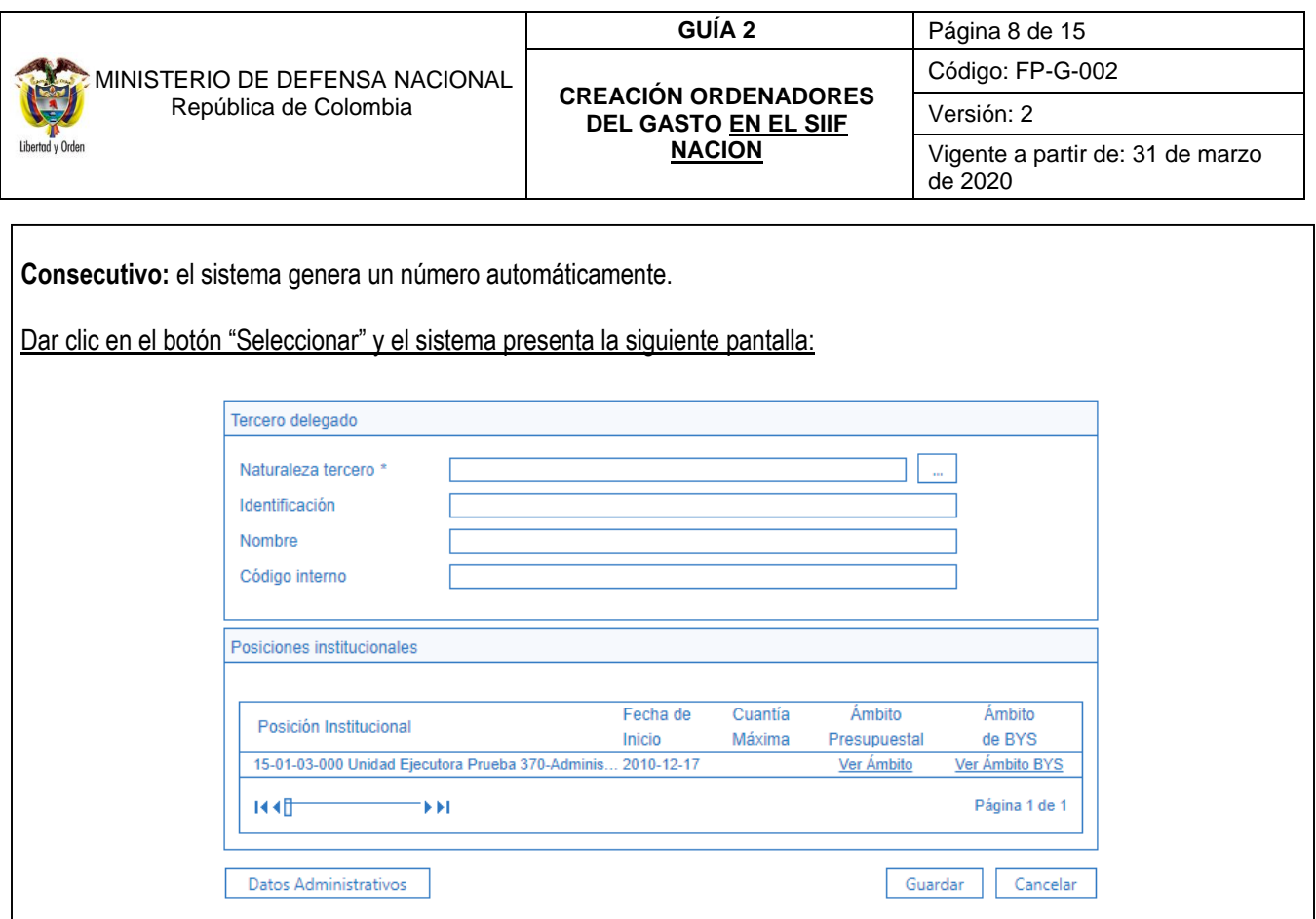

**Tercero Delegado:** mediante el botón de búsqueda seleccionar el Ordenador del Gasto creado como tercero persona natural en el sistema.

**Posiciones Institucionales:** el sistema presenta automáticamente las posiciones institucionales parametrizadas anteriormente.

Incluir los Datos Administrativos y dar clic en el botón "Guardar". El sistema vincula al cargo con delegación de ordenación del gasto, los datos del funcionario elegido, dejándolo activo y emite un mensaje informativo indicando: "Se vinculó el tercero exitosamente." Dar clic en el botón "Aceptar".

## <span id="page-7-0"></span>**3.5 Modificaciones a la delegacion de la ordenación del gasto**

El sistema permite efectuar las siguientes acciones asociadas a la transacción de creación de ordenador del gasto:

**Modificar**: cuantía máxima, ámbito presupuestal y/o ámbito de bienes y servicios.

Para ello, el **Perfil** "Parametrizador Gestión Entidad" efectuará los ajustes a que haya lugar mediante la **Ruta**: Gestión de Gasto (EPG) / Parametrización / Ordenador del Gasto / Modificar. El sistema presenta la siguiente pantalla para buscar el Ordenador del Gasto a modificar, así:

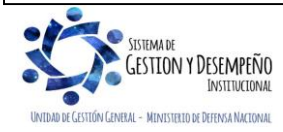

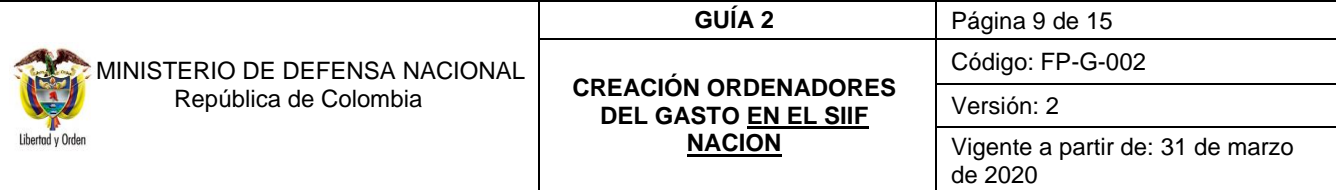

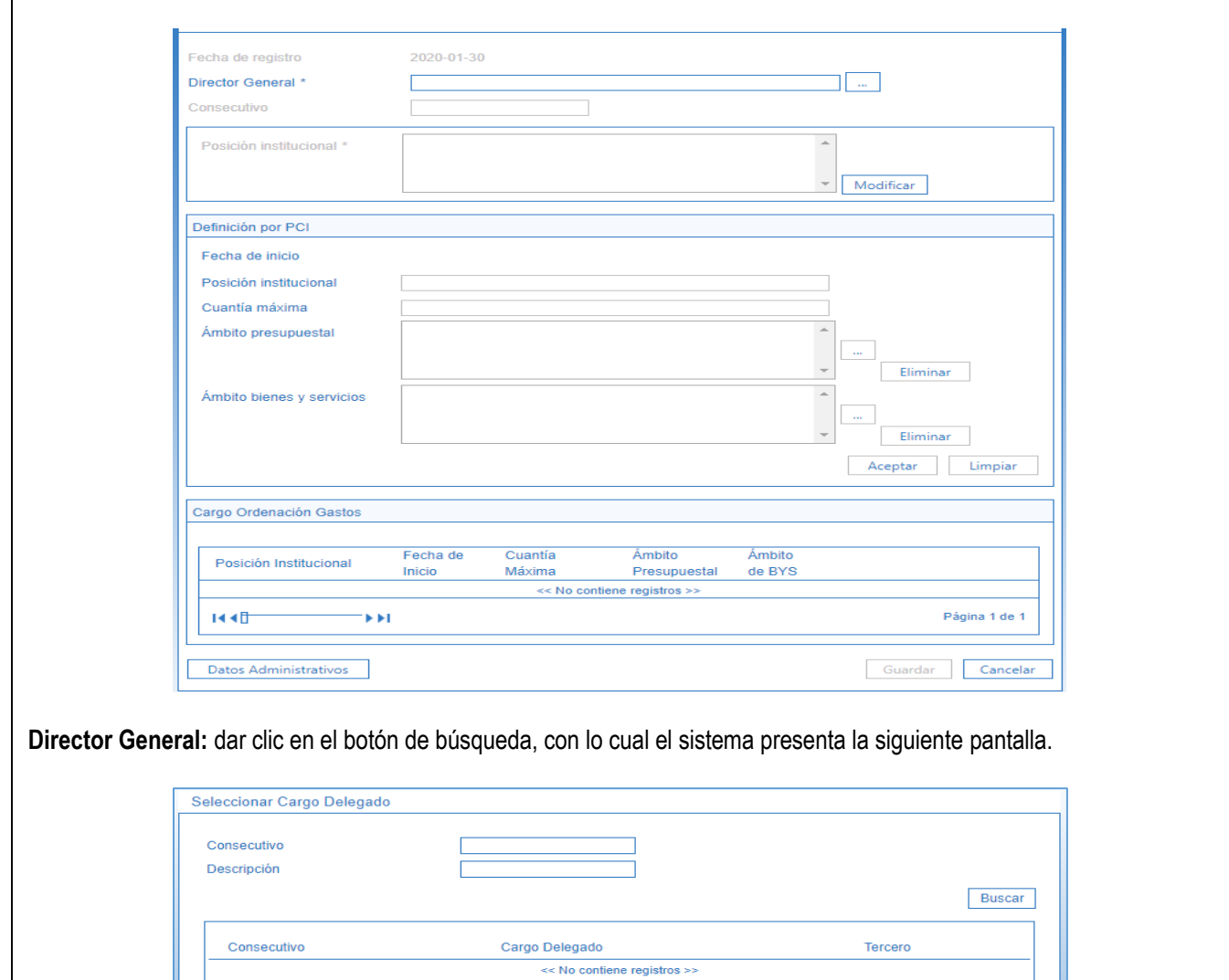

**R** ≮ ⊕  $\blacktriangleright$   $\blacktriangleright$   $\blacktriangleright$   $\blacktriangleright$ Página 1 de 1 Aceptar Cancelar

Dar clic en el botón "Buscar" y seleccionar el cargo de Ordenador de Gasto a modificar. Dar clic en "Aceptar". El sistema despliega la información del cargo seleccionado.

**Posición Institucional:** seleccionar la Unidad o Subunidad vinculada al cargo que se va a modificar y dar clic en el botón "Modificar".

El sistema despliega la información vinculada al cargo de Ordenador del Gasto que se requiere modificar. Se puede modificar información de "Cuantía máxima", "Ámbito Presupuestal" o "Ambito de Bienes y Servicios" como ya se referenció, **modificar únicamente la información del campo requerido** así:

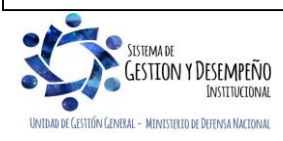

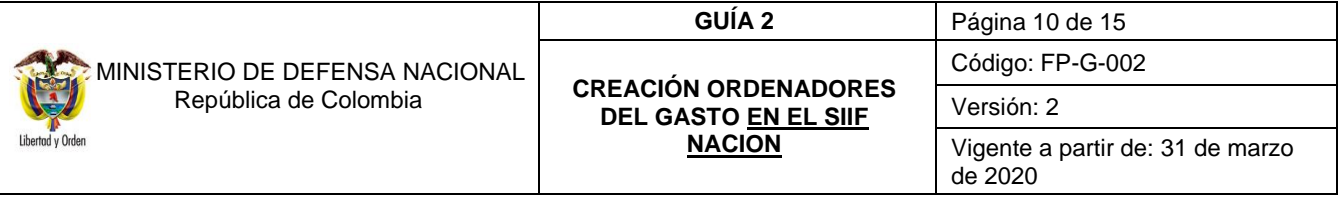

**Cuantia máxima:** si se requiere, registrar el valor que se va a redefinir.

**Ámbito Presupuestal:** seleccionar la posición del gasto presupuestal que se requiere desvincular del Ordenador del Gasto. Dar clic en el botón "Eliminar", el sistema excluye la posición del ámbito.

Esta transacción también permite vincular posiciones del catálogo del gasto y para el efecto, se debe dar clic en el botón de búsqueda con lo cual el sistema presenta la siguiente pantalla:

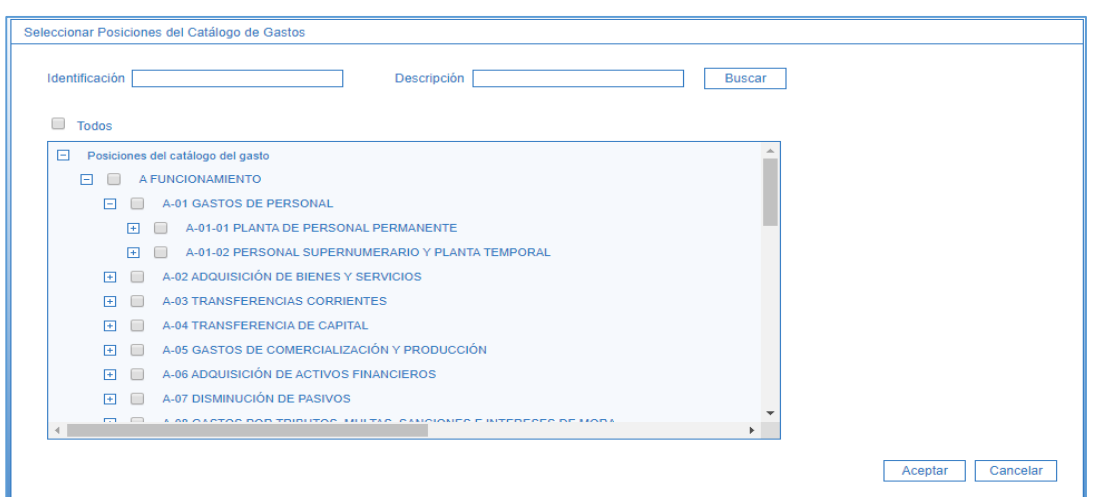

Dar clic en el botón "Buscar". Dar clic en cada una de las posiciones de gastos que se requieran vincular al cargo de Ordenador de Gasto. Dar clic en el botón "Aceptar". El sistema vincula cada una de las posiciones de gasto seleccionadas.

**Ambito de bienes y servicios:** No Aplica.

#### <span id="page-9-0"></span>**3.6 Adición ámbito institucional**

A través de esta transacción se puede adicionar a un cargo de Ordenador del Gasto una o más Unidades ó Subunidades Ejecutoras (posiciones del catálogo instirtucional). Igualmente, permite registrar la cuantía máxima, los rubros del gasto (ámbito presupuestal) y/ó ámbito de bienes y servicios (códigos cubs).

Para el efecto el **Perfil:** "Parametrizador Gestión Entidad" efectuará el registro a través de la **Ruta**: Gestión de Gasto (EPG) / Parametrización / Ordenador del Gasto / Adicionar Ámbito Institucional. El sistema presenta la siguiente pantalla:

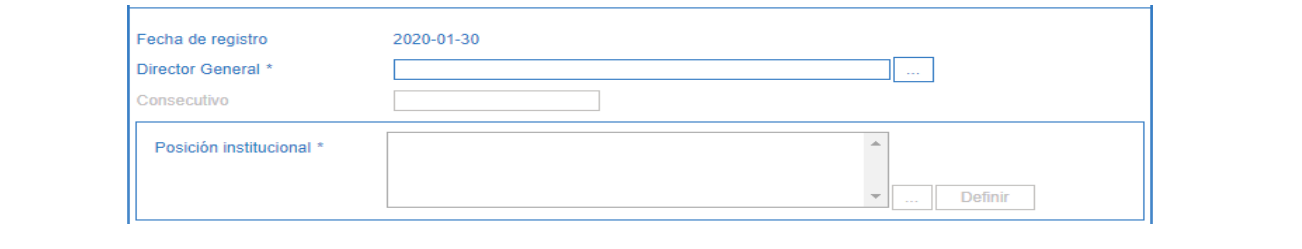

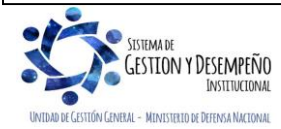

Este documento es propiedad del Ministerio de Defensa Nacional, no está autorizado su reproducción total o parcial

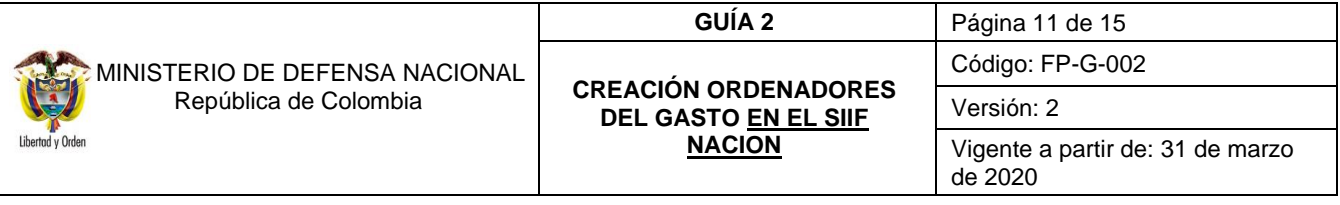

**Director General:** dar clic en el botón de búsqueda para seleccionar un cargo de Ordenador del Gasto. El sistema presenta la pantalla para buscar los cargos existentes, para lo cual se pueden utilizar los filtros de búsqueda tales como: Consecutivo, Descripción, Identificación posición institucional o Descripción posición institucional, seguido dar clic en el botón "Buscar", el sistema despliega los cargos, seleccionar el cargo al que se le va a modificar el ámbito institucional, dar clic en el botón "Aceptar".

Posición Institucional: dar clic en el botón de búsqueda para elegir una o más Unidades ó Subunidades Ejecutoras (Posición(es) del catálogo institucional) para asociarlas al Ordenador del Gasto seleccionado, el sistema presenta la siguiente pantalla de búsqueda de posiciones institucionales (Subunidades), se puede utilizar el filtro de búsqueda o la opción de despliegue de subunidades haciendo clic en (+):

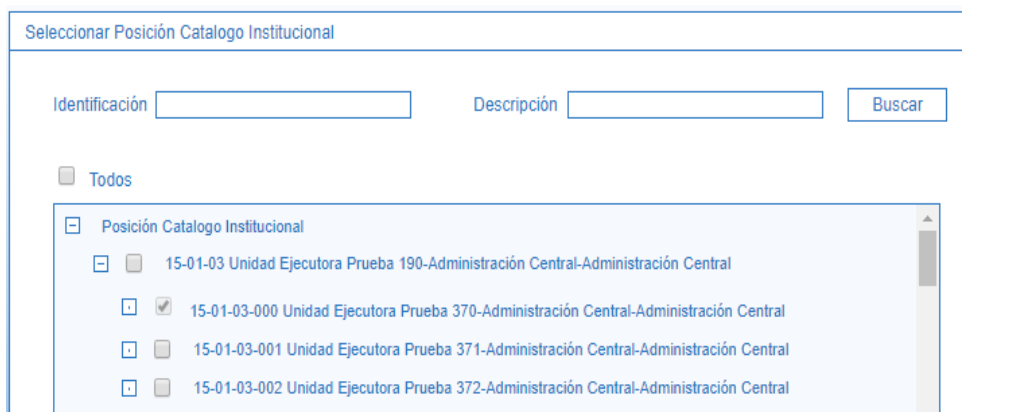

El sistema despliega la cobertura institucional del cargo seleccionado. Dar clic al recuadro  $\overline{|\cdot|}$  ubicado al lado izquierdo de la posición institucional que se requiere adicionar al ámbito del cargo seleccionado. Dar clic en el botón "Aceptar". Seleccionar cada posición institucional para que quede vinculada. Dar clic en el botón "Aceptar".

El sistema inlcuye la posición institucional definida como parte del ámbito del cargo de Ordenador de Gasto y habilita los campos de "cuantía máxima", "ámbito presupuestal" y "ámbito de bienes y servicios" en caso que se requiera hacer alguna modificación y posteriormente, dar clic en el botón "Aceptar".

**Cuantía Máxima:** se debe registrar la cuantía máxima para la Ordenación del Gasto para la Unidad Ejecutora o Subunidad escogida.

**Ambito Presupuestal:** se deben incluir los rubros de gasto (posiciones del catálogo del gasto) que se van a utilizar.

**Ambito de Bienes y Servicios:** se puede definir el ámbito incluyendo los ítems de bienes y servicios a gestionar.

**Cargo Ordenación Gastos :** el sistema presenta la información definida para el cargo de Ordenador del Gasto, el registro queda con la fecha del sistema.

Dar clic en el botón "Guardar", el sistema emite el mensaje: "El ámbito de aplicación del cargo ordenador de gasto se ha actualizado exitosamente.", dar clic en el botón "Aceptar".

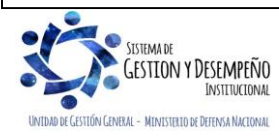

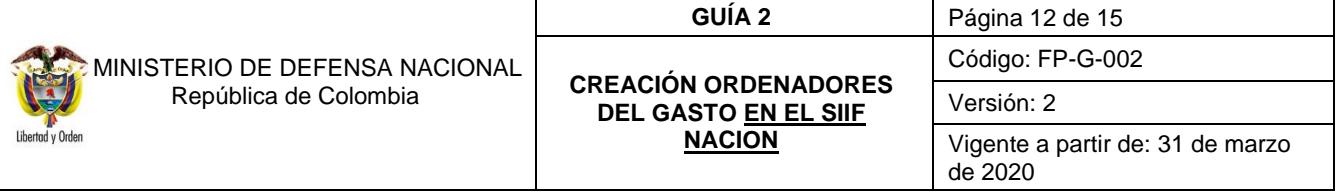

### <span id="page-11-0"></span>**3.7 Reducir ámbito institucional**

Esta opción permite relacionar a un cargo delegado para la Ordenación del Gasto la fecha de terminación de dicha facultad, desvinculándolo de las Unidades o Subunidades Ejecutoras seleccionadas.

El documento que soporta esta modificación es el Acto Administrativo mediante el cual el representante legal modifica dicha delegación.

Para efectuar el registro, el **Perfil** "Parametrizador Gestión Entidad" ingresará a través de la **Ruta**: Gestión de Gasto (EPG) / Parametrización / Ordenador del Gasto / Reducir Ámbito Institucional. Una vez el sistema presenta la respectiva pantalla, el usuario debe diligenciar los siguientes campos:

**Director General:** dar clic en el botón "Buscar", el sistema presenta la siguiente pantalla para seleccionar el cargo de Ordenador de Gasto a reducir:

Dar clic en el botón "Buscar". El sistema despliega cada cargo de Ordenador de Gasto de la Unidad Ejecutora. Seleccionar el cargo de Ordenador del Gasto. Dar clic en el botón "Aceptar".

**Posición Institucional:** consultar las posiciones del catálogo institucional vinculadas al cargo del Ordenador elegido, escoger la posición a la que se le va a restringir la fecha de aplicación del cargo seleccionado. Dar clic en el botón "Eliminar".

**Definición por PCI :** el sistema presenta la información del cargo de Ordenador del Gasto seleccionado. Dar clic en el botón "Aceptar".

**Posición Institucional:** el sistema desvincula del cargo de Ordenador del Gasto la posición insitucional que se eliminó.

**Cargo Ordenación Gastos:** el sistema presenta la información de la posición institucional que se está desvinculando del cargo, la Fecha de Inicio, la Cuantía Máxima, el Ámbito Presupuestal y el Ámbito de Bienes y Servicios.

Dar clic en el botón "Guardar". El sistema indica: "La actualización del cargo fue exitosa.", dar clic en el botón "Aceptar".

## <span id="page-11-1"></span>**3.8 Revocación de la delegación de ordenación del gasto**

El sistema permite desvincular el tercero creado como ordenador del gasto (Ver Numeral 3.3 de la presente Guía) del cargo, dejándolo "Inactivo" para tal función.

*NOTA 2: cuando hay cambio de ordenador del gasto, el Acto Administrativo que hace la modificación será el soporte tanto para la revocación del primero como para la creación del nuevo siguiendo los pasos indicados en el Numeral 3.3 de la presente Guía Financiera.* 

Para ello, el **Perfil** "Parametrizador Gestión Entidad" efectuará el registro a través de la **Ruta**: Gestión de Gasto (EPG) / Parametrización / Ordenador del Gasto / Revocar. Una vez el sistema presenta la respectiva pantalla, el usuario debe diligenciar los siguientes campos:

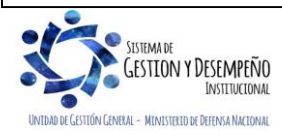

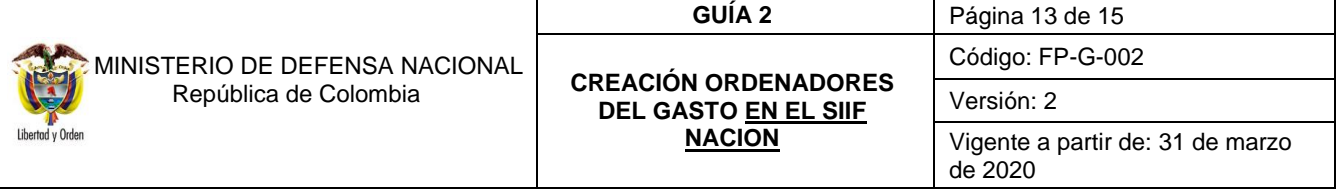

**Director General:** dar clic en el botón "Buscar" para seleccionar el cargo del Ordenador del Gasto a revocar, el sistema presenta la siguiente pantalla:

El sistema presenta los cargos de Ordenador del Gasto con el fin de seleccionar el cargo al que se le va a revocar la delegación. Dar clic en el botón "Aceptar".

**Posición Institucional:** el sistema muestra la(s) posición(es) institucional(es) vinculada(s) al cargo escogido. Seleccionar la posición institucional vinculada al cargo que se le va a aplicar la revocación. Dar clic en "Ver Posición". El sistema presenta la información de la "Fecha de Inicio" de la delegación para la posición institucional seleccionada.

Dar clic en "Revocar". El sistema deja "Inactivo" el cargo de Ordenador del Gasto seleccionado y queda como fecha de registro la del día en que se hizo la operación.

El sistema informa: "El cargo ha sido revocado."**,** dar clic en el botón "Aceptar".

## <span id="page-12-0"></span>**4. ANALISIS REPORTES**

#### <span id="page-12-1"></span>4.1 **Reporte consulta ordenadores del gasto**

El **Perfil** "Entidad Consulta" de la Unidad Ejecutora nivel central podrá efectuar la consulta de los Ordenadores del Gasto creados en el Sistema SIIF Nación a través de la **Ruta**: Gestión de Gasto (EPG) / Reportes / Parametrización / Ordenadores del Gasto. El sistema presenta la siguiente pantalla:

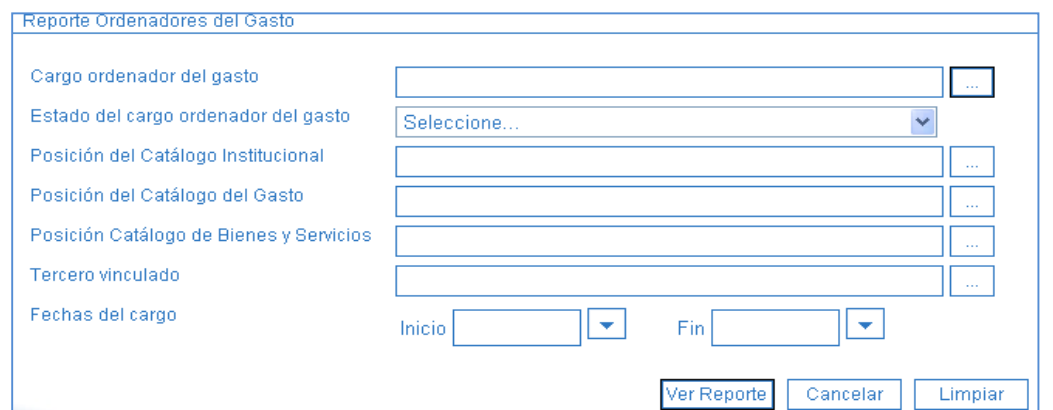

Con fundamento en la anterior pantalla se pueden utilizar los criterios de consulta como son: cargo Ordenador del Gasto, Estado del cargo del Ordenador del Gasto, Posición del Catálogo Institucional, Posición del Catálogo del Gasto, Posición Catálogo de Bienes y Servicios, Tercero Vinculado o Fechas del Cargo. Posteriormente, se debe dar clic en "Ver Reporte" y el sistema mostrará el Reporte Ordenadores del Gasto con la siguiente información:

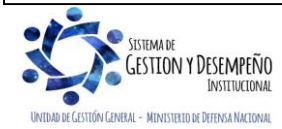

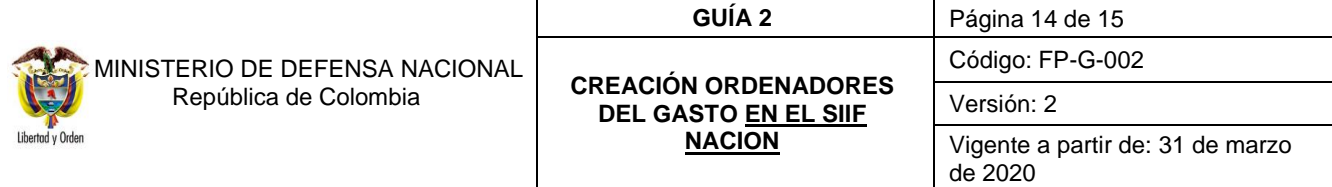

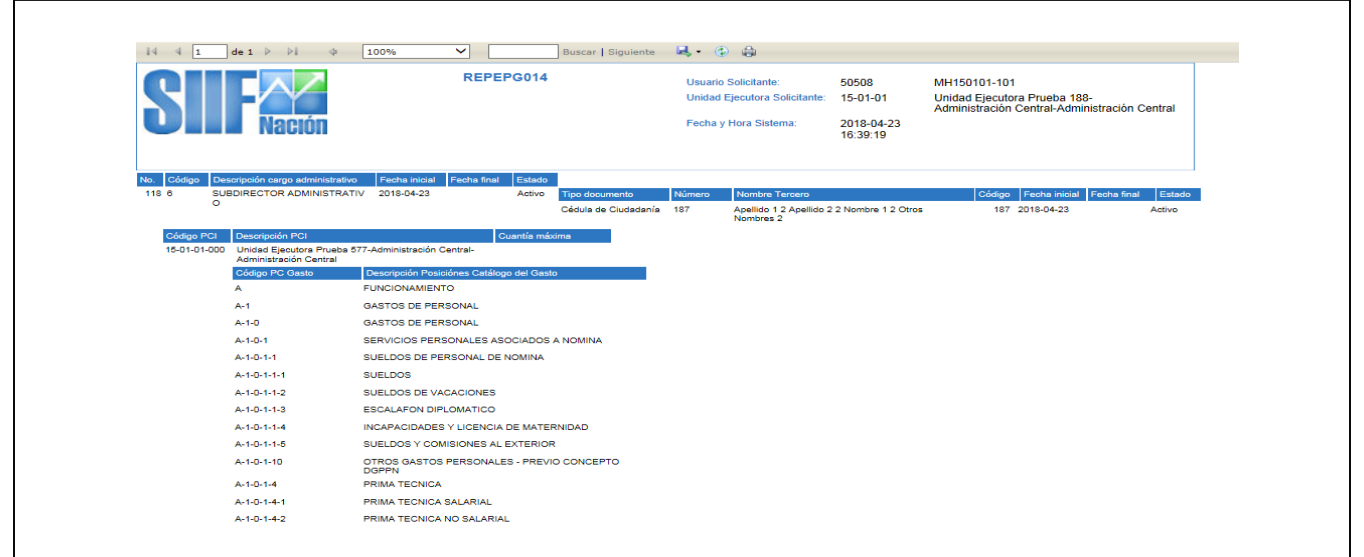

El reporte se puede imprimir directamente o exportarlo a los formatos disponibles como son: Excel, Acrobat, entre otros, y el objetivo del reporte es que la Unidad Ejecutora del nivel central verifique que el Ordenador del Gasto creado esté acorde con la documentación soporte.

# <span id="page-13-0"></span>**5 ABREVIATURAS, UNIDADES DE MEDIDA Y EXPRESIONES ACEPTADAS**

- 5.1 **PCI:** Posición del Catálogo Institucional.
- 5.2 **PGN:** Presupuesto General de la Nación.
- 5.3 **SIIF:** Sistema Integrado de información Financiera.

## <span id="page-13-1"></span>**6 NOTAS Y ADVERTENCIAS**

Se encuentran señaladas dentro del cuerpo del documento para dar mayor claridad al lector del mismo.

## <span id="page-13-2"></span>**7 DOCUMENTOS ASOCIADOS**

- 7.1 Decreto 1068 del 26 mayo 2015 "Por medio del cual se expide el Decreto Único Reglamentario del Sector Hacienda y Crédito Público.
- 7.2 Resoluciones vigentes mediante las cuales se delegan unas funciones y competencias relacionadas con la contratación de bienes y servicios con destino al Ministerio de Defensa Nacional, a las Fuerzas Militares y la Policía Nacional y se dictan otras disposiciones.
- 7.3 Guía de operación Parametrización Gestión Entidad. Ministerio de Hacienda y Crédito Público.

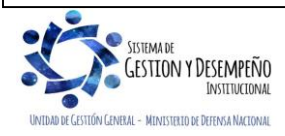

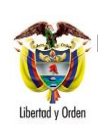

- 7.4 Circular Externa 29 del 31 de agosto de 2012 Creación de terceros en SIIF-NACION, del Ministerio de Hacienda y Crédito Público
- 7.5 Circular Externa 31 del 20 de septiembre de 2012 Terceros en el SIIF-NACION del Ministerio de Hacienda y Crédito Público.
- 7.6 Circular externa No. 028 del 21 de octubre de 2019, Cambios y Mejoras en Actualización de Versión del SIIF Nación, del Ministerio de Hacienda y Crédito Público.
- 7.7 Guía Financiera No. 5 "Creación terceros y vinculación cuentas bancarias".

# <span id="page-14-0"></span>**8 ANEXOS**

No Aplica

# <span id="page-14-1"></span>**9 DEFINICIONES**

- 9.1 **Ordenador del Gasto:** servidores públicos con una competencia contractual que los faculta para realizar procesos de selección, celebrar contratos, verificar su ejecución y liquidarlos.
- 9.2 **Posición del Catálogo Institucional:** identificación de cada Unidad o Subunidad Ejecutoras dentro del Catálogo Institucional en el Sistema Integrado de Información Financiera SIIF Nación.
- 9.3 **Subunidad Ejecutora:** corresponde a las regionales que conforman una Unidad Ejecutora.
- 9.4 **Unidad Ejecutora:** es el ente público que realiza una actividad específica dentro de los organismos que ejecutan el PGN. En el Sistema Integrado de Información Financiera – SIIF Nación se identifican con un código de 6 dígitos.

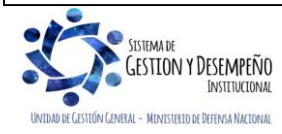